#### **Creating Security Request Form**

- Log in to the My BGSU portal and select "Security Request" under MISC SERVICES within the Employees tab. You will be redirected to the Security Request launch page within the PeopleSoft environment.
- Click the Add Request button to start a new request

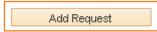

• On the Security Request page type "**HCM**" into the Environment field or click on the magnifying glass to open the Look Up Environment search page and select "**HCM**"

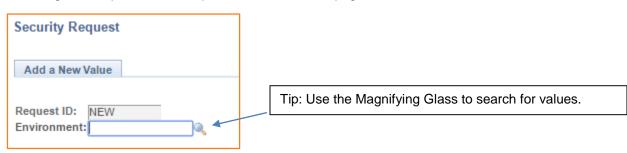

| Look U   | Ip Environment                | ×    |
|----------|-------------------------------|------|
| Search   | by: Environment ▼ begins with | Help |
| Look U   | P Cancel Advanced Lookup      |      |
| Search I | Results                       |      |
| View 100 | First 🕢 1-3 of 3 🕟 Last       |      |
| Environm | ent Description               |      |
| CSS      | Campus Solutions              |      |
| FMS      | Financial Management System   |      |
| HCM      | Human Resources               |      |
|          |                               |      |

• Click the Add button to start a new request

| Security Request                    |
|-------------------------------------|
| Add a New Value                     |
| Request ID: NEW<br>Environment: HCM |
| Add                                 |

• Your user name and contact information will default into their respective fields. If you are requesting access for yourself, leave your user name in the BGSU User Name field.

| Environment HCM                                                                  |      |                                                    |
|----------------------------------------------------------------------------------|------|----------------------------------------------------|
| *BGSU User Name JSMITH 🔍 🗲                                                       |      | Tip: Search for people using the magnifying glass. |
| *Job Coordinator<br>*Department College of Education - Ad<br>*Phone 419/372-1234 | dmin |                                                    |

- If you are requesting access for someone else, enter their user name into the BGSU User Name field or click on the magnifying glass to search for the person.
- If the system is unable to determine any of the contact information for yourself or the person you
  are requesting access for, you will be required to enter name, BGSU ID, job title, department and
  business phone number details. Some examples of when this might happen is for new
  employees or guests/contractors that need system access.

| *BGSU User Name JSMITH 🔍 *Name            |   |                                                                                          |
|-------------------------------------------|---|------------------------------------------------------------------------------------------|
| *BGSU ID<br>*Job<br>*Department<br>*Phone | * | Tip: Always enter information<br>about the person that access is<br>being requested for. |

• Enter the Effective Date for the request

```
*Effective Date 04/28/2015 🛐
```

Tip: The Effective Date is the earliest date the access is needed.

• Enter the campus affiliation for the person

| *Affiliation |                                      | • |
|--------------|--------------------------------------|---|
|              | Faculty<br>Other<br>Staff<br>Student |   |

 If you are making a request to remove all access to the environment, check the Remove All Access checkbox. Examples of when a request to remove all access might be submitted include an employee leaving BGSU through retirement or termination or a change in the employee's department or job responsibilities. No further action can be taken on the request page if you select this option.

Remove All Access

#### **Adding HCM Access Roles**

- HCM access roles are grouped by functional area. The magnifying glass can be used to search for and select applicable functional areas. Functional access areas will be defined as "ACCESS ROLES" in the look up.
- Use the 😐 icon to add additional access role functional areas as needed

| Area               |                                        |                 | F                                                                   | irst 🕚 1 of 1 🕑 Last |
|--------------------|----------------------------------------|-----------------|---------------------------------------------------------------------|----------------------|
|                    |                                        |                 | Details                                                             | + -                  |
| Look U             | 'n                                     |                 |                                                                     |                      |
| Cancel<br>Search F |                                        | Неір            | Tip: Click on the <b>Details</b> icor information about the functio |                      |
| View 100           | First 🕢                                | 1-4 of 4 🕟 Last |                                                                     |                      |
| Environm           | ent Area                               | Description     |                                                                     |                      |
| HCM                | Benefits                               | ACCESS ROLES    |                                                                     |                      |
| HCM                | Human Resources                        | ACCESS ROLES    | Tip: Use the magnifying gla                                         | ass to search        |
| HCM<br>HCM         | Payroll<br>Student Employment Services | ACCESS ROLES    | for functional areas defined ROLES"                                 | as "ACCESS           |

• Within each functional area you will need to add the specific role(s) you are requesting access to. Use the **magnifying glass** to search for available roles within the functional area.

| Area                           |                          |                                                                                                    |
|--------------------------------|--------------------------|----------------------------------------------------------------------------------------------------|
| Payroll                        | ROLES                    |                                                                                                    |
| Role                           |                          |                                                                                                    |
|                                | Q.4                      | Tip: Use the <b>magnifying glass</b> at the Role level to search for specific roles you are requesting access |
| Look Up                        |                          |                                                                                                    |
| соок ор                        | /                        |                                                                                                    |
| Cancel                         |                          |                                                                                                    |
| Search Results                 | ×                        |                                                                                                    |
| View 100                       | First 🕢 1-3 of 3 🕞       | Last                                                                                                    |
| Role Name                      | Description              |                                                                                                    |
| BG_PY_STAFF_VIEW               | Payroll View Only        |                                                                                                    |
| BG_TL_SUPERVISOR/HR_EHIRE_DEPT | T&L Supervisor/Student H | lires                                                                                                    |
| BG_TL_TIMEKEEPER               | Time&Labor Timekeeper    |                                                                                                    |

• For each role, you must indicate whether you are requesting that the role be added to or removed from your access by selecting the appropriate value from the Add/Remove drop down

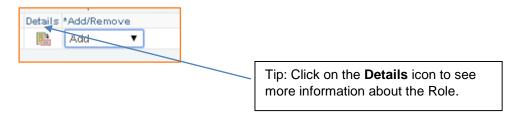

Tip: Use the  $\textcircled{\bullet}$  and  $\textcircled{\bullet}$  icons to add additional functional areas and additional roles within a functional area. The  $\fbox{\bullet}$  icon will delete areas and roles from the request.

| Benefits   |                  | 🔍 ACCESS R | OLES             | Details                |                 |
|------------|------------------|------------|------------------|------------------------|-----------------|
| Role       |                  |            |                  | View All   🗖 🛛 First 🐠 | 1-2 of 2 🕑 Last |
|            |                  |            |                  | Details *Add/Remove    |                 |
|            | BG_BN_STAFF      | ٩,         | Benefits Staff   | Add 🔻                  | +               |
|            | BG_HR_BN_MANAGER | 0          | Benefits Manager | 📑 Add 🔻                | ÷. =            |
|            |                  | -          | Denents Manager  |                        |                 |
| Human Reso |                  | ACCESS R   | _                | Details                |                 |
|            |                  | ACCESS R   | _                | Details                |                 |
| Human Reso |                  | ACCESS R   | _                | Details                |                 |

- When using the 🔲 icon, you will be prompted for the **number of rows you wish to add**.
- The look of this prompt will vary by internet browser and you may be required to disable pop-up blockers:

| The page at https://hcm92dev.bgsu.edu says: ×  |              |
|------------------------------------------------|--------------|
| Enter number of rows to add:                   |              |
| <b>OK</b> Cancel                               |              |
| bgsu.edu needs some information                | ×            |
| Script Prompt:<br>Enter number of rows to add: | OK<br>Cancel |
| Ū                                              |              |

• A request can include any combination of Roles. Separate requests are not necessary.

| Benefits      |                 | 🔍 ACCESS F | OLES             | Details          |                        |
|---------------|-----------------|------------|------------------|------------------|------------------------|
| Role          |                 |            |                  | View All   💷     | First 🕚 1-2 of 2 🛞 Las |
|               |                 |            |                  | Details *Add/Ren | iove                   |
| B             | G_BN_STAFF      | ۹,         | Benefits Staff   | Real Add         | ▼ <b>±</b>             |
| B             | G_HR_BN_MANAGER | 2          | Benefits Manager | 📑 Add            | • E                    |
| Human Resourc | ces             | ACCESS F   | OLES             | Details          |                        |
| Role          |                 |            |                  | View All [       | First 🕚 1 of 1 🕑 Las   |
|               |                 |            |                  | Details *Add/Ren |                        |
|               | G_HR_MANAGER    | 0.         | HR Manager       | 📑 Add            | ▼ <b>€</b>             |

• Enter comments if additional information about the request is warranted.

| Comment | <b>⊅</b> ¢ |
|---------|------------|
|         |            |
|         |            |

 If you are requesting access for yourself you will be required to acknowledge your agreement to the BGSU IT Policy and University Code of Ethics by checking the box next to the following statement.

By completing and submitting this Security Request Form, I am reconfirming that I agree and abide by the BGSU Information Technology Policy and Bowling Green State University Code of Ethics and conduct as originally agreed to upon receiving my BGSU account.

• Click on the **Submit** button to save the request and start the workflow approval process.

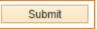

• You will receive a message indicating the Submit was successful

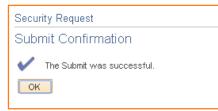

 Clicking OK will return you to the Security Request launch page, where you will see all of your previous requests

#### **Understanding HCM Approval Workflow**

- Clicking the **Details** button for any of your requests will enable you to see the current status of that request and where the request is in the approval workflow. The approval workflow will have three stages.
- The first workflow stage is Employee and Manager Approvals
  - If you are requesting access for yourself, your manager/supervisor will need to approve the request. By agreeing to the IT Policy and Code of Ethics, your approval will be recorded as self-approved at the time you submitted the request.

| Employee and Manager                         | <sup>-</sup> Ар | provals                        |  |
|----------------------------------------------|-----------------|--------------------------------|--|
| Pending                                      |                 |                                |  |
| EE - Security and manager                    |                 |                                |  |
| Self Approved                                |                 | Pending                        |  |
| Michael H<br>Employee<br>06/22/15 - 10:34 AM |                 | Sheri K<br>Requestor's Manager |  |

 If you are requesting access for one of your direct reports, the employee will be required to access the request, sign off on the policy statement and approve the request. As the requester, your approval will be recorded as self-approved once the employee completes their step.

| Emp | ployee and Manager Approvals |                                              |  | provals                                              |
|-----|------------------------------|----------------------------------------------|--|------------------------------------------------------|
|     | -                            | Approved                                     |  |                                                      |
|     | EE - Se                      | ecurity and manager                          |  |                                                      |
|     | Approved                     |                                              |  | Self Approved                                        |
|     | ~                            | Michael H<br>Employee<br>06/22/15 - 11:33 AM |  | Sheri K<br>Employee's Manager<br>06/22/15 - 11:33 AM |

If you are requesting access for an employee who does not report to you, the employee will be required to access the request, agree to the IT Policy and Code of Ethics statement and approve the request. The employee's manager/supervisor will then need to approve the request.

| Emp | ployee and Manager Approvals |        |                               |  |
|-----|------------------------------|--------|-------------------------------|--|
|     | 💎 :Pending                   | g      |                               |  |
|     | EE - Security and m          | anager |                               |  |
|     | Pending                      |        | Not Routed                    |  |
|     | Erik E<br>Employee           |        | Chris W<br>Employee's Manager |  |

 If you are requesting access for an individual who is not an employee of BGSU, your manager/supervisor will need to approve the request

| Employee and Manager Approvals |                                |  |
|--------------------------------|--------------------------------|--|
|                                | 🔻 :Pending                     |  |
|                                | EE - No security or no manager |  |
|                                | Pending                        |  |
|                                | Sheri K<br>Requestor's Manager |  |

- The second workflow stage is Functional Approval
  - The type and number of approvals will depend on what specific functional access is being requested.

| Functior | nal Approvals                                  |
|----------|------------------------------------------------|
|          | :Awaiting Further Approvals                    |
| Securit  | ty - Human Resources                           |
| Not F    | Routed                                         |
| 2        | Multiple Approvers<br>Human Resource Approvers |
| Securi   | ty - Payroll                                   |
| Not F    | Routed                                         |
| 2        | Multiple Approvers<br>Payroll Approvers        |

- The third and final stage is Information Technology Services Approval
  - This approval serves as the final approval once the access has been applied to the PeopleSoft environment

| ITS | Approvals                         |               |
|-----|-----------------------------------|---------------|
|     | :Awaiting Furth                   | ier Approvals |
|     | ITS Approval                      |               |
|     | Not Routed                        |               |
|     | Multiple Approvers<br>IT Security |               |
|     |                                   |               |

### **Approving HCM Security Requests**

- As an employee, manager/supervisor or functional approver, you may be required to approve security requests.
- If a security request has entered your workflow queue, you will receive an email indicating that the request in waiting on you to take action.

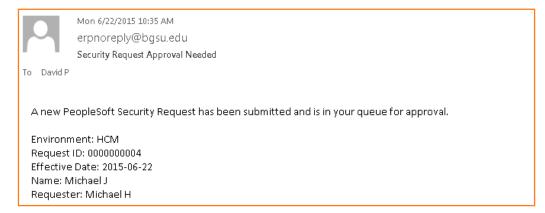

• To access the request, **click on the link within the approval request email**. You will be redirected to the Security Request Approval page where you will see a list of requests currently in your workflow queue.

| Approve Security Request |                     |                    |                  |                        |                          |                |                      |
|--------------------------|---------------------|--------------------|------------------|------------------------|--------------------------|----------------|----------------------|
| The list below           | / contains security | requests requiring | g your approval. |                        |                          |                |                      |
| Security Re              | equests             |                    |                  |                        | Personalize   Find   Vie | aw All I 🖉 I 🛄 | First 🕙 1 of 1 🕑 Las |
| Request ID               | Environment         | BGSU ID            | Name             | Requester's<br>BGSU ID | Requester's Name         |                | Workflow Status      |
| 0000000005               | HCM                 | 0020251200         | David P          | 0000154547             | Michael H                | 06/22/2015     | In Approval Process  |

- From the list, click on the **Request ID** to select the request you wish to take action on.
- If someone created the request for you, as the employee, you will be required to agree to the IT Policy and Code of Ethics by clicking on the box next to the statement.

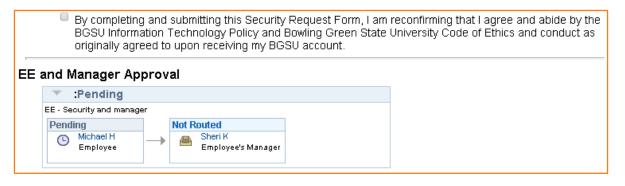

• To **approve or deny the request**, simply click on the appropriate button. As an approver, you can also enter comments related to your approval or denial of the request.

| Comment       |  |
|---------------|--|
| Approver Name |  |
| Comment       |  |
|               |  |
|               |  |
| Approve Deny  |  |

• Once the security request has made its way through all the approvals, the requester will receive an email indicating that the request was applied to the appropriate PeopleSoft environment. In the event that the request was denied at any point in the workflow, the requester will receive an email indicating that the request was denied.

| Fri 6/19/2015 1:21 PM<br>erpnoreply@bgsu.edu<br>Security request approved<br>To<br>Your recent PeopleSoft Security Request has been approved:<br>Environment: HCM<br>Request ID: 000000002<br>Effective Date: 2015-06-19<br>Name: Michael<br>Requester: Michael H |           |                                                    |
|----------------------------------------------------------------------------------------------------|-----------|----------------------------------------------------|
| Your recent PeopleSoft Security Request has been approved:<br>Environment: HCM<br>Request ID: 0000000002<br>Effective Date: 2015-06-19<br>Name: Michael                                                                                                    | <b>^</b>  | erpnoreply@bgsu.edu                                |
| Environment: HCM<br>Request ID: 0000000002<br>Effective Date: 2015-06-19<br>Name: Michael                                                                                                    | То        |                                                    |
| Request ID: 0000000002<br>Effective Date: 2015-06-19<br>Name: Michael                                                                                                    | Your rece | ent PeopleSoft Security Request has been approved: |
| Effective Date: 2015-06-19<br>Name: Michael                                                                                                    | Environm  | nent: HCM                                          |
| Name: Michael                                                                                                    | Request   | ID: 000000002                                      |
|                                                                                                    | Effective | Date: 2015-06-19                                   |
| Requester: Michael H                                                                                                    | Name: M   | lichael                                            |
|                                                                                                    | Requeste  | er: Michael H                                      |
|                                                                                                    |           |                                                    |